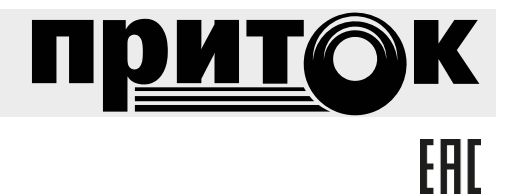

# **Сервер подключений Руководство оператора RU.ЛИПГ.04.15-01 34 50**

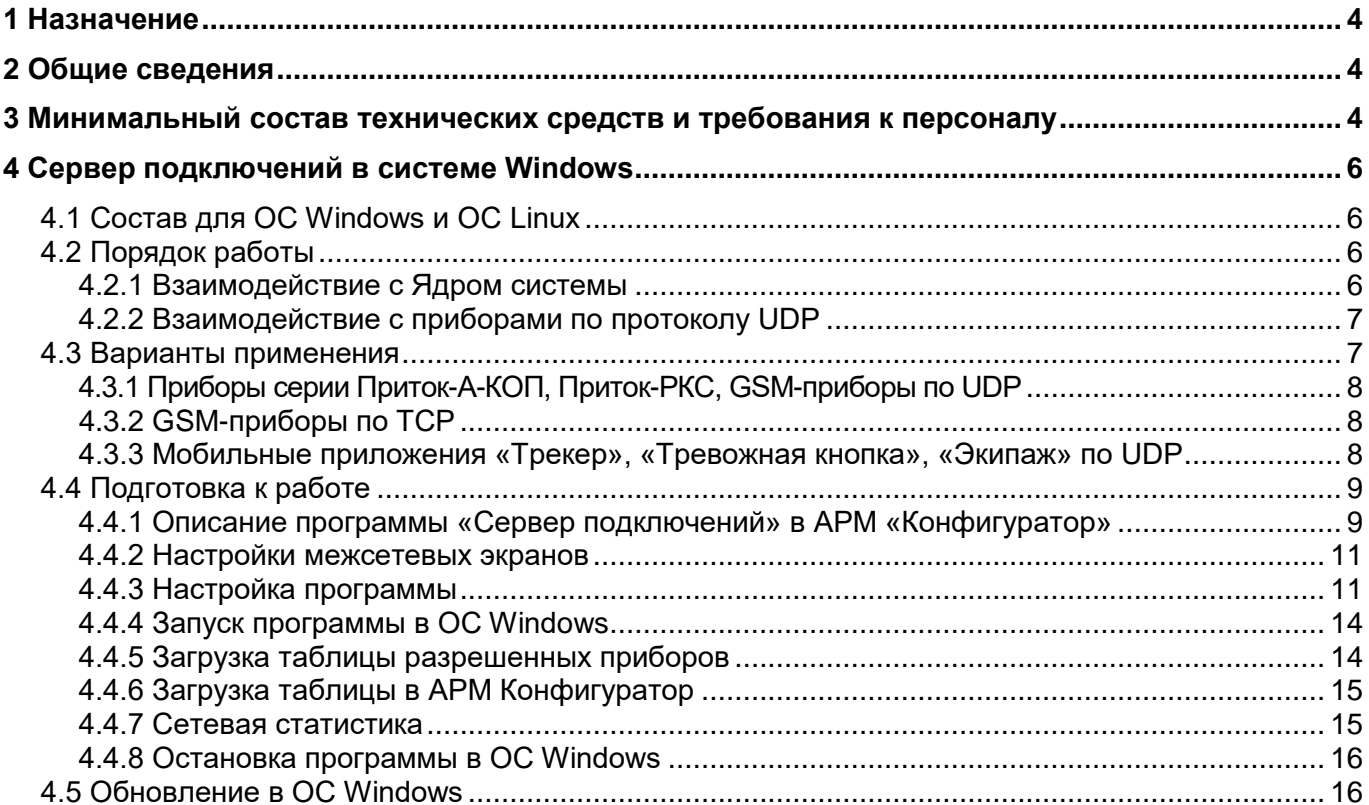

#### **Термины о сокращения:**

**GSM** (англ. Global System for Mobile Communications) – Глобальный цифровой стандарт для мобильной сотовой связи.

**АРМ** – Автоматизированное рабочее место.

**ПО** – Программное обеспечение.

**Ядро** (Ядро системы Приток-А) – программа, обеспечивающая связь с оборудованием и обработку поступающей от оборудования информации.

**ID** – Уникальный идентификатор (номер) прибора.

**ПЦН** – Пульт Централизованного Наблюдения.

#### **1 Назначение**

<span id="page-3-0"></span>Программа «Сервер подключений» предназначена для организации централизованной охраны объектов и квартир по каналам Интернет в составе АС ОПС Приток-А.

Для работы «Сервера подключений» на ПЦО необходим доступ в интернет. Внешний IPадрес, выдаваемый провайдером, должен быть статическим. Именно этот IP-адрес будет указан в настройках прибора в качестве IP-адреса ПЦО.

Канал связи с приборами - двухсторонний с возможностью резервирования. Резервирование предусмотрено как со стороны прибора (Ethernet и две sim карты разных GSM операторов), так и со стороны ПЦН (возможно подключение до четырех различных провайдеров). Информация о состоянии прибора и его шлейфов передается в зашифрованном виде и обеспечивает защиту от подмены прибора. Протокол передачи данных — UDP.

Занесенные в конфигурацию «Сервера подключений» приборы приемно-контрольные охранно-пожарные серии Приток-А-КОП, резервные каналы связи серии Приток-РКС и приборы серии ППКОП 011-8-1-011 (далее по тексту – **приборы**) соединены с ПЦН только через сеть Интернет по каналам Ethernet или GSM, минуя оборудование, размещенное на АТС. Как со стороны ПЦН, так и со стороны прибора должен быть заключен договор с Интернет-провайдером (возможно, разными) на выделенное (постоянное) подключение к сети Интернет.

При этом ПЦН должен иметь как минимум один или несколько статических IP-адресов в сети Интернет.

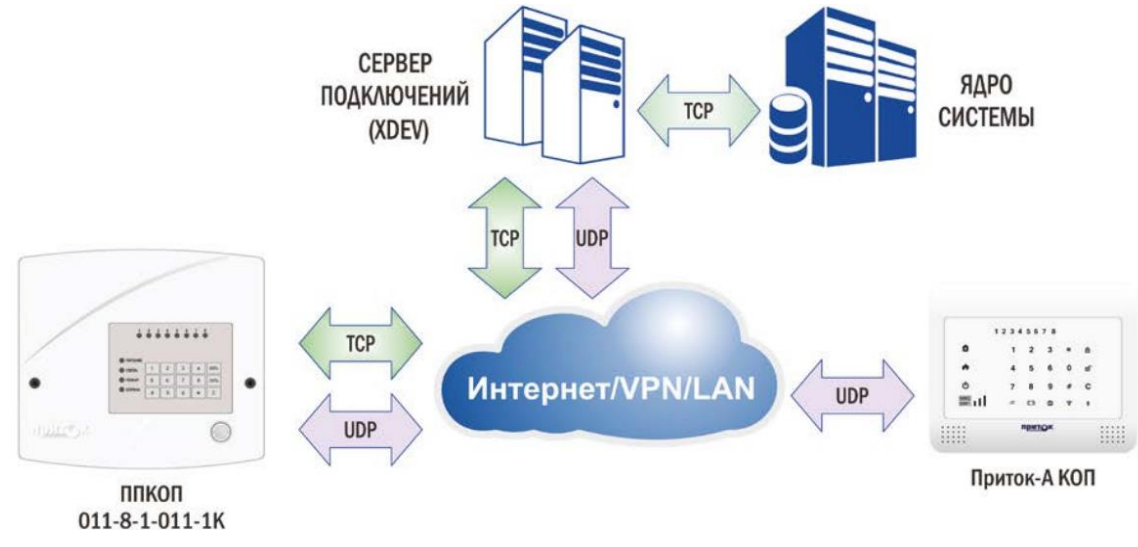

Рис. 1

#### **2 Общие сведения**

<span id="page-3-1"></span>«Сервер подключений» представляет собой набор файлов **xdevsvc** (для ОС Windows или хегver для ОС Linux), расположенных в подкаталоге инсталлированным ПО системы Приток-А  $\rightarrow$ \Tools\xdev\_win\_server, входящих в состав полной инсталляции (например, Pritok\_3.7\_Setup\_Full.exe для Windows) и в состав инсталляции «Утилит» (например, Pritok\_3.7\_Tools\_Setup.exe для Windows) программного обеспечения системы Приток. Программа «Сервер подключений» предназначена для выполнения в виде службы под управлением операционной системы Windows (XP, Vista, 7, 8, 10, Server2003, Server2008) или Linux.

#### **3 Минимальный состав технических средств и требования к персоналу**

<span id="page-3-2"></span>В состав технических средств должен входить IBM-совместимый персональный компьютер, соответствующий характеристикам, достаточным для нормального функционирования операционной системы Windows или Linux.

**В Н И М АН И Е !** Программа «Сервер подключений» работает ТОЛЬКО с приборами, произведенными ООО ОБ "Сократ".

Минимальная численность персонала, требуемая для работы с системой Приток-А, составляет 2 штатных единицы: администратор и конечный пользователь (оператор).

Администратор должен иметь высшее техническое образование и навыки администрирования используемых операционных систем. Перечень задач, выполняемых администратором, указан в документе «Инструкции администратора системы».

Конечный пользователь программы (оператор) должен обладать практическими навыками работы с графическим пользовательским интерфейсом операционной системы Windows или Linux (в зависимости от используемой ОС) и ПО Приток-А.

#### <span id="page-5-0"></span>4 Сервер подключений в системе Windows

#### 4.1 Состав для ОС Windows и ОС Linux

<span id="page-5-1"></span>После инсталляции программного обеспечения Приток-А в ОС Windows файлы «Севера Подключений» располагаются, как правило, в подкаталоге по умолчанию "C:\Sokrat\Pritok-3.\*\tools\xdev win server\"

В состав программы «Сервер подключений» входит следующий набор исполняемых файлов (файлы с расширением \*.exe и \*.bat), библиотек и плагинов (файлы с расширением \*.dll в Windows или \*.so в Linux), конфигурационный файлов (файлы с расширением \*.cfg) и текстового файла с указанием текущей версии (файл с расширением \*.txt):

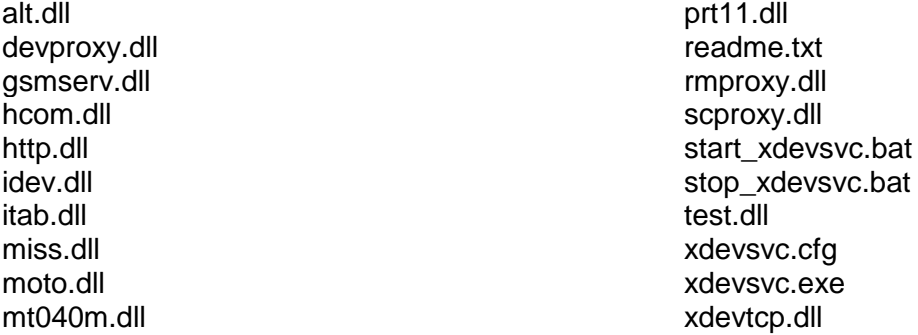

Состав для ОС Linux:

core.so idev so itab.so prt11.so rmproxy.so xerver xerver.cfg

#### <span id="page-5-2"></span>4.2 Порядок работы

#### 4.2.1 Взаимодействие с Ядром системы

<span id="page-5-3"></span>Схема взаимодействия между Ядром, программой «Сервер Подключений» и приборами поддерживает 2 варианта взаимодействия:

Вариант 1. Приборы серии Приток-А-КОП, резервные каналы связи серии Приток-РКС и приборы серии ППКОП 011-8-1-011, работающие в протоколе UDP.

Структурная схема взаимодействия между Ядром, «Сервером подключений» и приборами представлена на Рис. 2.

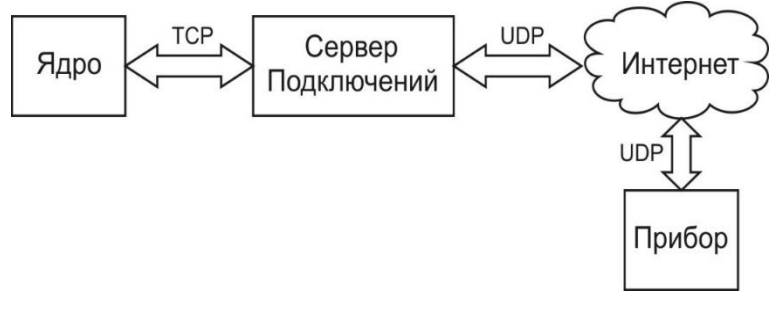

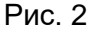

<span id="page-5-4"></span>Ядро по различным каналам связи подключается к программе «Сервер подключений» по протоколу TCP согласно установленным в APM «Конфигуратор» настройкам.

Вариант 2. Приборы серии ППКОП 011-8-1-011, работающие в протоколе ТСР.

Структурная схема взаимодействия программ между Ядром, программой «Сервер подключений» и приборами представлена на Рис. 3.

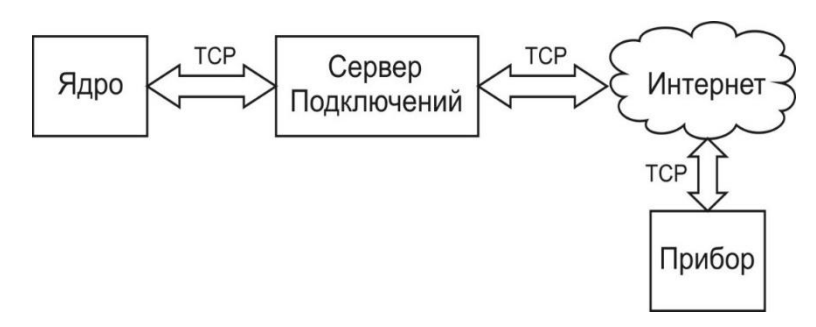

#### Рис. 3

<span id="page-6-2"></span>Ядро по TCP совместимым каналам связи подключается к программе «Сервер подключений» по протоколу TCP согласно установленным в АРМ «Конфигуратор» настройкам.

Прибор ППКОП 011-8-1-011 подключается к программе «Сервер подключений» по протоколу TCP согласно свой внутренней конфигурации, используя каналы GSM.

Программа «Сервер подключений» поддерживает ТСР-соединение с приборами серии ППКОП 011-8-1-011 путем подачи команды «Продлить соединение» через периоды времени, определенные в АРМ «Конфигуратор» отдельно для каждого прибора. Программа «Сервер подключений» принимает от приборов сообщения, подтверждает и передает их по каналу TCP в Ядро. Аналогично реализован обратный канал для передачи команд от Ядра к прибору.

#### **П р и м е ч а н и я** :

1.Количество программ «Сервер подключений» одновременно работающих в системе Приток-А не ограничено.

2.Работа приборов с программой «Сервер подключений» по протоколу UDP является предпочтительнее (вариант 1), чем работа по протоколу TCP (вариант 2).

#### **4.2.2 Взаимодействие с приборами по протоколу UDP**

<span id="page-6-0"></span>Приборы подключаются к программе «Сервер подключений» по протоколу UDP согласно своей внутренней конфигурации, используя каналы VPN сети или Интернет (Ethernet или GSM).

Программа «Сервер подключений» принимает от приборов сообщения в виде UDP пакетов, подтверждает и передает их по TCP каналу в Ядро. Аналогично реализован обратный канал для передачи команд от Ядра к приборам.

Приборы серии Приток-РКС используются для резервирования проводного или радиоканала связи, являющегося основным для приборов серии ППКОП 011-8-1-011. При аварии основного канала связи резервные каналы связи серии Приток-РКС обеспечивают работу подключенных к ним приборов по протоколу UDP, используя каналы Ethernet или GSM.

Переключение между основным (проводной или радиоканал) и резервным каналом как со стороны прибора так и со стороны АРМа осуществляется автоматически, дополнительно в АРМ ДПЦО, в закладке «Диапазоны» в контекстном меню (по правой кнопке мыши) предусмотрен ручной выбор канала со стороны ПЦН. Это позволяет временно перейти на выбранный канал связи для проверки его работоспособности.

Подробная информация о назначении, составе, технических характеристиках, первоначальной установке и способах настройки ПО системы Приток-А содержится в документе «Руководство по администрированию системы Приток-А», входящем в состав документации системы Приток (например, Pritok\_3.7\_Docs\_Setup.exe).

#### **4.3 Варианты применения**

<span id="page-6-1"></span>Для обеспечения связи с приборами в сервере подключений предусмотрена работа по протоколам UDP и TCP. Варианты организации связи между приборами и сервером подключений представлены на [Рис. 4.](#page-7-3)

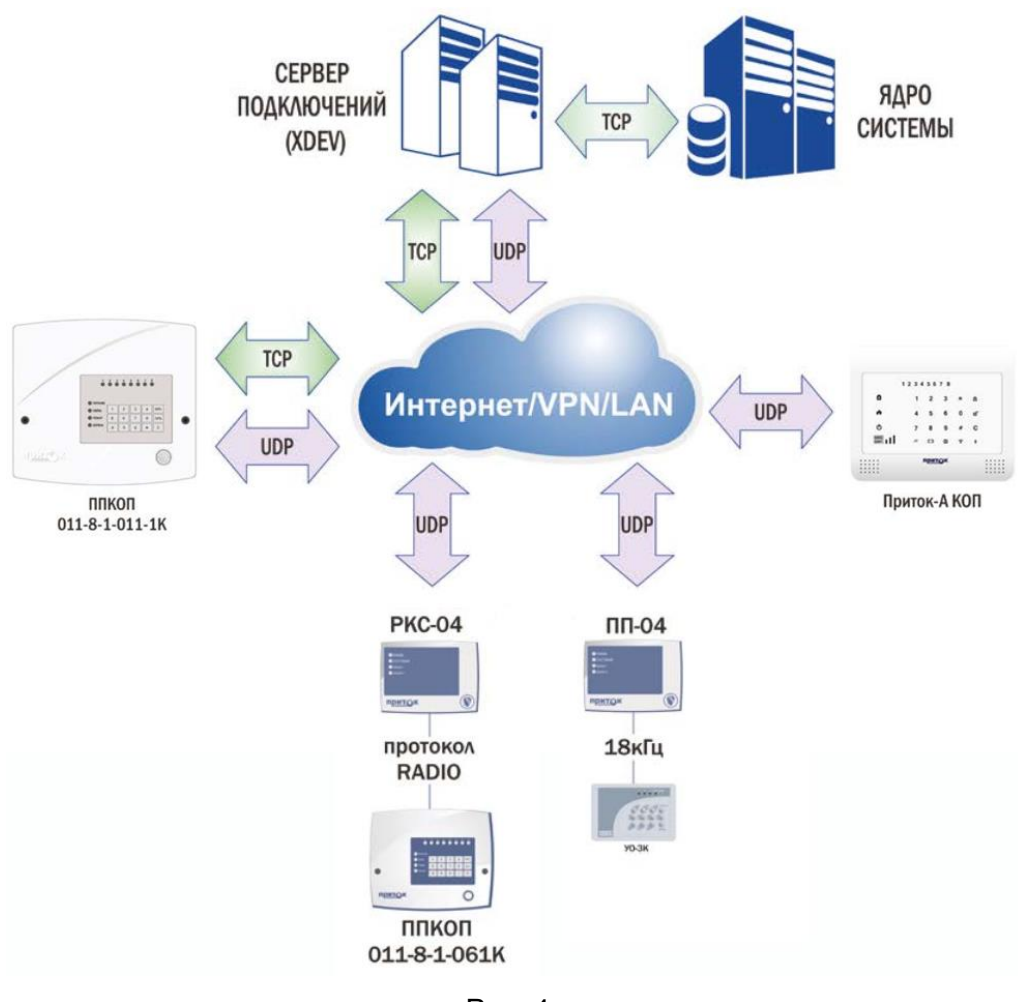

Рис. 4

#### **4.3.1 Приборы серии Приток-А-КОП, Приток-РКС, GSM-приборы по UDP**

<span id="page-7-3"></span><span id="page-7-0"></span>В самом простом случае, когда имеется один сервер подключений, его IP-адрес указывается в настройках прибора и для GPRS, и для Ethernet соединений. Для связи с прибором сервер подключений может использовать любое сочетание доступных ему каналов связи.

Для эксплуатации сервера подключений по протоколу UDP необходимо загрузить плагин idev.dll (см. п. [4.4.3\)](#page-10-1).

#### **4.3.2 GSM-приборы по TCP**

<span id="page-7-1"></span>Тревожное или информационное уведомление может производиться дозвоном на заданный телефонный номер, отсылкой SMS сообщений или передачей сообщения в режиме GPRS. Режим GPRS является основным и приоритетным режимом работы, в этом режиме прибор по каналу GPRS подключается к серверу оператора сотовой связи и получает возможность передавать данные в сети Интернет. Сервер подключений имеет доступ к сети Интернет и поддерживает соединение с прибором по протоколу TCP.

Для эксплуатации сервера подключений по протоколу TCP необходимо загрузить плагин prt11.dll (см. п. [4.4.3\)](#page-10-1).

#### **4.3.3 Мобильные приложения «Трекер», «Тревожная кнопка», «Экипаж» по UDP**

<span id="page-7-2"></span>Мобильное приложение «Трекер Приток-А» предназначено для контроля передвижения объектов наблюдения с использованием смартфона или планшетного компьютера со встроенным GPS/ГЛОНАСС-модулем.

#### **4.3.3.1 Приложение «Тревожная кнопка»**

Мобильное приложение «Тревожная кнопка Приток-А» предназначено для передачи тревожного сигнала в центр мониторинга или на пульт вневедомственной охраны с использованием смартфона или планшетного компьютера.

#### **4.3.3.2 Приложение «Экипаж»**

Мобильное приложение «Экипаж Приток-А» устанавливается на служебное оборудование сотрудников группы задержания и предназначено для подключения к серверу «Приток-Охрана-WEB». Информация подключённых групп задержания, такая как текущие координаты, количество групп захвата и т.д. в режиме реального времени реальном времени передаётся дежурному ПЦО.

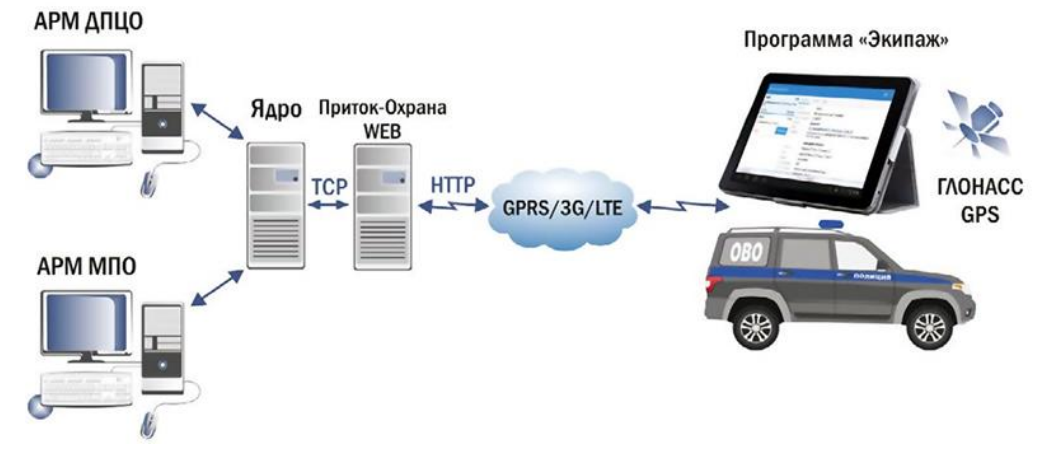

Рис. 5. Схема работы приложения «Экипаж»

### <span id="page-8-0"></span>**4.4 Подготовка к работе**

#### **4.4.1 Описание программы «Сервер подключений» в АРМ «Конфигуратор»**

<span id="page-8-1"></span>Для добавления программы «Сервер подключений» в дерево конфигурации используя АРМ «Конфигуратор» выполнить следующее:

1. К уровню «Вся система» добавить «Сервер подключений», в поле «IP-адрес» занести IPадрес компьютера на котором установлена программа «Сервер подключений» (см. [Рис. 6\)](#page-8-2).

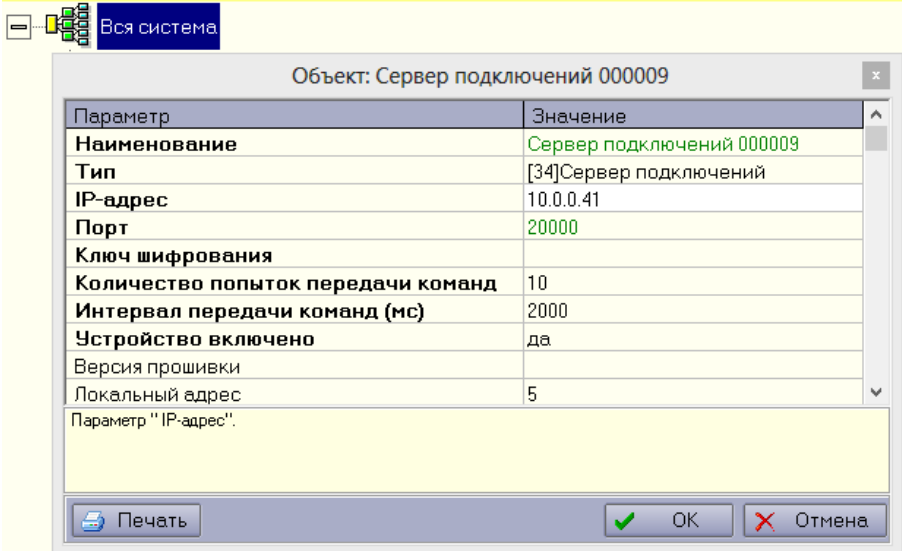

Рис. 6

<span id="page-8-2"></span>2. К «Серверу подключений» добавить «Порт "UDP"» для работы с приборами в протоколе UDP или «Порт "TCP"» для работы в протоколе TCP (см. [Рис. 7\)](#page-9-0).

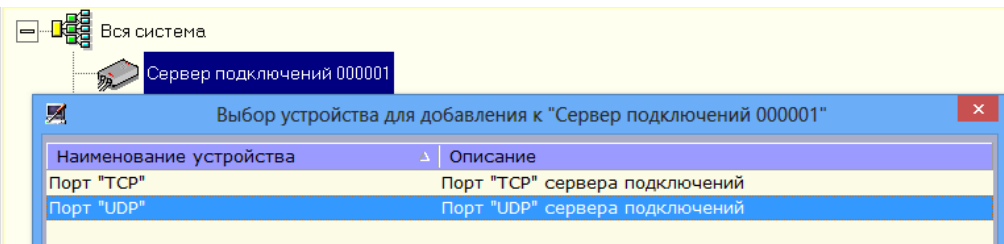

Рис. 7

<span id="page-9-0"></span>3. Создать группу «приборов-100» (см. [Рис. 8\)](#page-9-1), к ней добавить необходимый охранный прибор.

**П р и м е ч а н и е** – В «группе приборов 1», на один прибор выделяется одна карточка, а зоны(шлейфы) нумеруются через точку. Если в приборе не используется Шина Расширения, то этого достаточно для описания любого прибора Приток. При использовании РКС дополнительно заводим группу приборов-10, в которой на один прибор выделяется 10 карточек. Группа приборов -100 предназначена для приборов, использующих Шину Расширения.

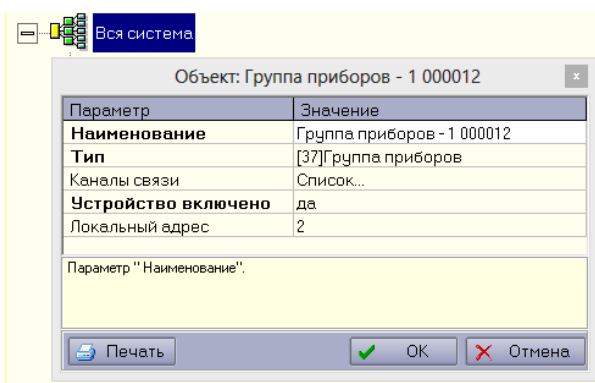

Рис. 8

<span id="page-9-1"></span>4. Заполнить поле «Идентификатор», предварительно записанным в прибор значением (см. [Рис. 9\)](#page-9-2).

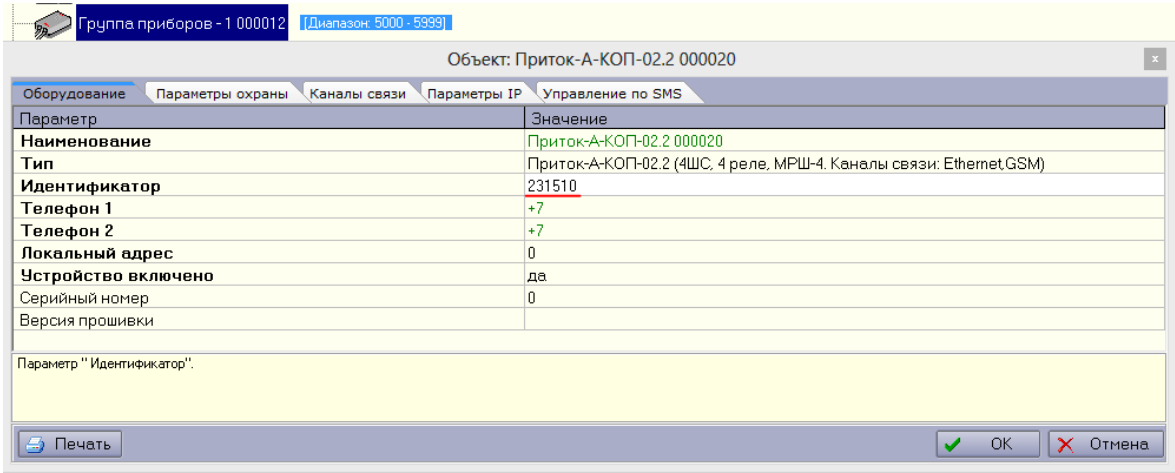

Рис. 9

<span id="page-9-2"></span>Во вкладке «Каналы связи» указать используемый охранным прибором «Ключ шифрования», а также убедиться, что в списке «Каналы связи» выбраны необходимые «Сервера подключений», используемые в настройках этого прибора (см. [Рис. 10\)](#page-10-2).

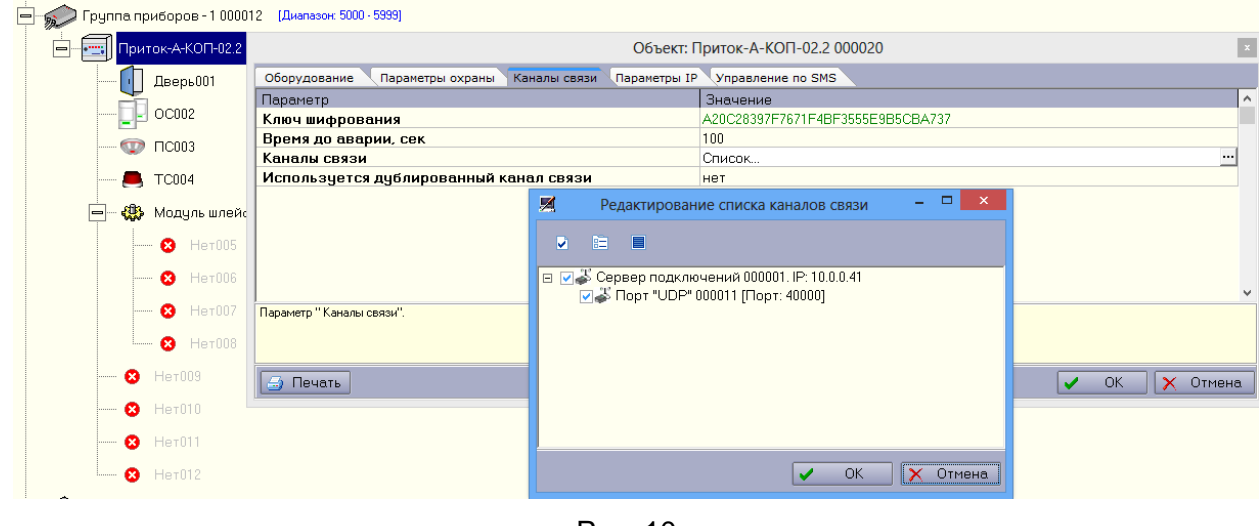

Рис. 10

<span id="page-10-2"></span>Примечание - Записанный в прибор программой Uniprog Идентификатор и ключ шифрования должен совпадать с Идентификатором и ключом шифрования, записанным в АРМ «Конфигуратор».

При использовании приборов Приток-РКС значения параметров «Идентификатор», «Каналы связи» и «Ключ шифрования» заносятся в настройки резервируемого прибора приемно-контрольного охранно-пожарного, описанного через основной (проводной или радиоканал) канал связи.

#### 4.4.2 Настройки межсетевых экранов

<span id="page-10-0"></span>Для повышения сетевой безопасности применяется технология NAT (Network Address Translation). NAT представляет из себя механизм трансляции (подмены) адресов в сетях TCP/IP, что позволяет изолировать пользователей локальной сети от глобальной, делая невозможным обращение из сети интернет напрямую ко внутренним устройствам.

#### 4.4.3 Настройка программы

<span id="page-10-1"></span>Перед запуском программы «Сервер подключений» необходимо отредактировать файл xdevsvc.cfg, расположенный на диске, после полной инсталляции ПО системы Приток-А в подкаталоге установленной программы  $\rightarrow$  Tools\xdev win server\stable. Файл xdevsvc.cfg содержит следующие разделы:

#### 1. Главная секция:

 $1.1.$  $\log$ log on - разрешить запись лога. log true log enable

#### 1.2. load <имя файла>

Загрузить один из плагинов (файл в формате DLL). Список имеющихся плагинов:

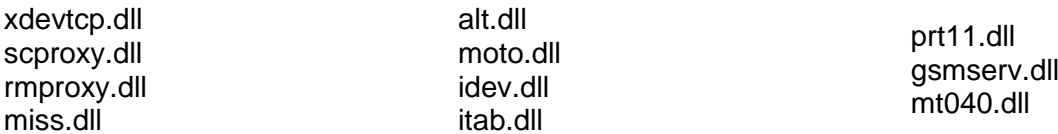

1.3. host <индекс>, <ip-адрес> - создать линк к ведомому серверу подключений.

Примечание - Этот линк необходим для создания прокси: scproxy, devproxy, rmproxy. И больше ни для чего.

1.4. net <имя драйвера> <параметры драйвера> - активизировать коммуникационный драй-Bep.

1.5. dev <имя драйвера> <параметры драйвера> – активизировать драйвер аппаратуры. Параметры для каждого драйвера свои.

**1.6.** service <имя драйвера> <параметры драйвера> – активизировать драйвер аппаратуры c альтернативным API.

Параметры для пунктов 1.4 - 1.6: Параметры для драйвера devproxy (оба обязательные):

<индекс прокси> <индекс хоста>

Параметры для драйвера idev (в любом порядке):

- -z игнорировать команду сброса.
- -m7 для работы в упрощённом режиме.
- -vvv... указывает степень "болтливости" модуля.
- -dm включать в лог сообщения.
- -dc включать в лог команды.
- -dd включать в лог пакеты от неописанных приборов.
- -b<N> количество буферов (по умолчанию N=32)
- -np фильтровать события смены порта
- -ns фильтровать события начало/конец сессии
- -na фильтровать события аварии
- -a разрешить автоматическую обработку видеофайлов

Параметры для драйвера miss:

 $\langle n \rangle$  – номер слота (0-3). Он же номер СОМ порта (COM1-COM4).

Параметры для драйверов alt, prt11, itab:

- -vvv... указывает степень "болтливости" модуля.
- -V максимальная болтливость.

Параметры для драйвера xdevtcp (в любом порядке):

- -r<n> таймаут приёма в секундах (по умолчанию 22).
- -s<n> таймаут передачи в секундах (по умолчанию 7).
- -vvv... степень "болтливости" модуля.

Параметры для неописанных драйверов не требуются.

Каждый плагин может иметь свою секцию в файле конфигурации. Синтаксис настроек внутри секции:

- каждый параметр в отдельной строке,
- если у параметра есть значение, оно указывается через пробел.

# **2. [http]**

Конфигурация плагина **http.dll**.

**2.1.** port <n> – задаёт номер порта TCP, по которому будет работать сервер HTTP.

**2.2.** log <n> – включить HTTP лог, если число <n> не ноль.

**2.3.** timeout <n> – задаёт таймаут ожидания, в секундах.

#### **3. [xdevtcp]**

Конфигурация плагина **xdevtcp.dll**.

**3.1.** port <n> – задаёт номер порта TCP.

- **3.2.** rtimeout <n> таймаут приёма, в секундах.
- **3.3.** stimeout <n> максимальное время без передачи, в секундах.
- **3.4.** method <n> метод шифрования.
- **3.5.** pwd <s> ключ шифрования (строка).
- **3.6.** window <n> ширина окна потока сообщений.

**3.7.** nodelay <n> – если <n> не ноль, то отключает алгоритм Нагла для всех входящих соединений по этому протоколу.

# 4. lidevl

Конфигурация плагина idev.dll.

4.1. bind <ip-адрес> - адрес сетевого интерфейса по умолчанию.

4.2. server <порт> [опции] - создаёт сервер с номером порта <порт>.

Опции (необязательные параметры, в любом порядке):

bind <ip-адрес> - привязывает сервер к соответствующему сетевому интерфейсу.

rcvbuf <size> - размер приёмного буфера в килобайтах.

sndbuf <size> - размер буфера передачи в килобайтах.

deadtime <time> - "мёртвое время" в минутах.

4.3. device <index> { id <n> | key <x> | time <t> } – устаревший параметр, работает только в режиме "-m7" (см. выше).

4.4. time <n> - устаревший параметр, задающий время сессии по умолчанию, работает только в режиме "-m7" (см. выше).

4.5. delay <n> - задержка передачи для протокола "udata".

4.6. http  $\langle n \rangle$  – номер порта специального HTTP сервера.

4.7. debug <n> – битовая маска дополнительных отладочных сообщений. Только для разработчиков.

4.8. deadtime <t> - значение параметра "мёртвое время" для всех последующих серверов. Время, через которое формируется сообщение об аварии при отсутствии любого трафика. По умолчанию значение 5 минут.

4.9. offtimeout  $lt > -$  значение параметра "задержка разрыва связи" для всех серверов. Время, на которое связь с верхом может исчезать без того, чтобы об этом были бы проинформированы приборы. По умолчанию значение 0 (отсутствует).

# 5. **[prt11]**

Конфигурация плагина prt11.dll.

5.1. server <port> [ip] – создаёт сервер с номером порта <порт>. Если задан и параметр <ip>. то привязывает сервер к соответствующему сетевому интерфейсу.

5.2. device <параметры> - создаёт запись в таблице обслуживаемых приборов. Параметры (могут задаваться в любом порядке, через пробел):

 $id < n$ – идентификатор прибора  $kev < s$ - ключ шифрования

 $time < t > - spema$ 

Параметр <id> обязятелен.

# 6. [alt]

Конфигурация плагина alt.dll.

6.1. speed <n> - задаёт требуемую скорость работы последовательного порта. Если не задана, то 9600 (кб/с?).

# **7.** [itab]

7.1. key <s> - ключ шифрования. Значение ключа - 16 байт в шестнадцатеричной записи, то есть 32 НЕХ символа, без пробелов. Допустима запись в кавычках.

7.2. server <port> [ip] – сервер на порту <port>. Если задано <ip>, то привязка к интерфейсу.

7.3. type <n> - задаёт числовой тип сообщений. По умолчанию тип = 4.

7.4. Пример записи секции itab:

**litabl** 

key 0123456789abcdef0123456789abcdef

server 11117 192.168.1.100 type 4

# 8. Imotol

8.1. server <n> <napamerpы> Создаёт сервер с идентификатором <n>. Параметры:  $port <sub>2</sub>$ – номер ТСР порта  $bind < p$ - привязка к сетевому интерфейсу.

# 9. [iktc]

9.1. kev <s> - пультовой ключ шифрования. Значение ключа - 16 байт в шестнадцатеричной записи (32 НЕХ символа, без пробелов). Допустима запись в кавычках. По умолчанию все значения для ключа шифрования равны нулю.

9.2. server <port> [ip] - сервер на порту <port>. Если задано <ip>, то привязка к интерфейсу.

9.3. type <n> - задаёт числовой тип сообщений. По умолчанию тип = 4.

9.4. deadtime <n> - параметр задаёт время в минутах, которое должно пройти до формирования сообщения об отсутствии трафика. Значение по умолчанию - 5 минут.

9.5. Пример записи секции iktc:

[iktc] key 0123456789abcdef0123456789abcdef server 11117 192.168.1.100 type 4

**ВНИМАНИЕ!** Запуск файла start xdevsvc.bat под ОС Windows 7, Windows 8 и Windows 10 должен осуществляться правой кнопкой мыши через меню «Запуск от имени Администратора» (см. документацию на систему Приток-А, «Инструкция по запуску Приток-А под Windows 7»).

# 4.4.4 Запуск программы в ОС Windows

<span id="page-13-0"></span>Запуск программы «Сервер подключений» осуществляется выполнением файла start xdevsvc.bat. При этом происходит регистрация программы xdevsvc.exe как службы ОС Windows на текущем компьютере и ее запуск. После этого программа будет автоматически запускаться при каждой перезагрузке компьютера без каких-либо действий оператора.

#### 4.4.5 Загрузка таблицы разрешенных приборов

<span id="page-13-1"></span>После каждого добавления, удаления или редактирования Идентификатора или Ключа шифрования используя АРМ Конфигуратор в конфигурации приборов на ПЦН необходимо выполнить процедуру загрузки таблицы открытых направлений в «Сервер Подключений». При этом данные о используемых в системе приборов передаются в «Сервер Подключений» и сохраняются на диске в файлах idev.tab и itab.tab.

Для этого необходимо в АРМ ДПЦО выполнить пункт главного меню программы «Аппаратура»  $\rightarrow$  «Контроллеры», убедиться, что программа «Сервер подключений» отвечает на запрос версии и загрузить таблицу направлений (разрешенных к работе приборов). (см. Рис. 11). При загрузке таблицы направлений в подкаталоге, из которого запущена программа «Сервер подключений», создается файл idev.tab, содержащий список разрешенных к работе идентификаторов и используемый как «память» при следующем запуске.

<span id="page-13-2"></span>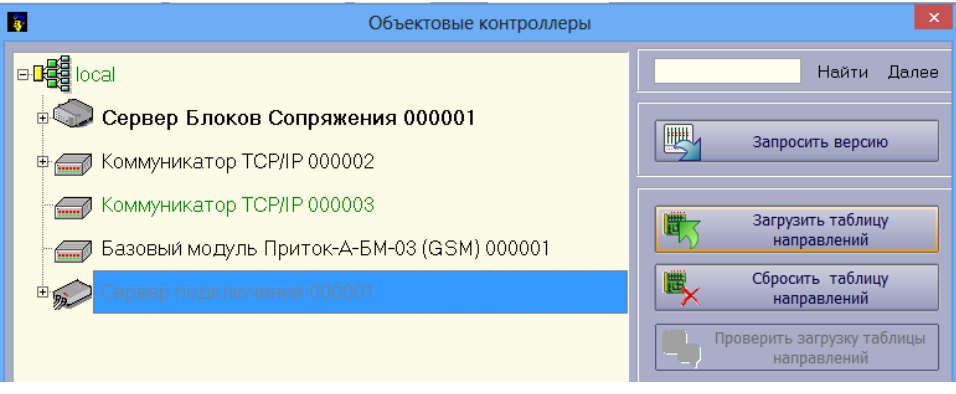

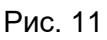

ВНИМАНИЕ! загружать таблицу открытых направлений необходимо для того, чтобы все изменения идентификаторов, ключей шифрования и времени до аварии, сделанные с помощью программы APM «Конфигуратор» вступили в силу.

## 4.4.6 Загрузка таблицы в АРМ Конфигуратор

<span id="page-14-0"></span>В АРМ Конфигураторе открыть «Вся система», вызвать контекстное меню выбрав «Сервер подключений» и нажать «Загрузить таблицу направлений» (**разрешенных к работе приборов**). (см. Рис. 12). При загрузке таблицы направлений, по аналогии с п. Ошибка! Источник ссылки не найден., в подкаталоге, из которого запущена программа «Сервер подключений», создается файл idev.tab, содержащий список разрешенных к работе идентификаторов и используемый как «память» при следующем запуске.

| <b>ВЕВ</b> Вся система<br>$\Rightarrow$       |                               |                |
|-----------------------------------------------|-------------------------------|----------------|
| Сервер полключений 000017 В. Приборов: 0<br>베 |                               |                |
| уппа прі                                      | Запросить версию              |                |
| $\overline{\phantom{a}}$<br>励                 | Загрузить таблицу направлений |                |
| Трита<br>$\overline{\phantom{a}}$             | Сбросить таблицу направлений  |                |
| Д٤<br>                                        | Добавить                      | $Ctrl+A$       |
| O                                             | Массовое добавление           | $Ctrl + M$     |
|                                               | Редактировать                 | F <sub>2</sub> |
| O١<br>--------                                | Удалить                       | Ctrl+Del       |
|                                               |                               |                |

Рис. 12

#### <span id="page-14-2"></span>4.4.7 Сетевая статистика

<span id="page-14-1"></span>Статистика использования ресурсов сети сохраняется в файл с расширением "stat", который записывается в директорию Sokrat\Pritok-3.x\Logs\TTTTMMДД, где «ГГГТММДД» соответствует дате записи статистики. Файл представляет из себя текстовый документ, разбитый на колонки и строки (см. Рис. 13).

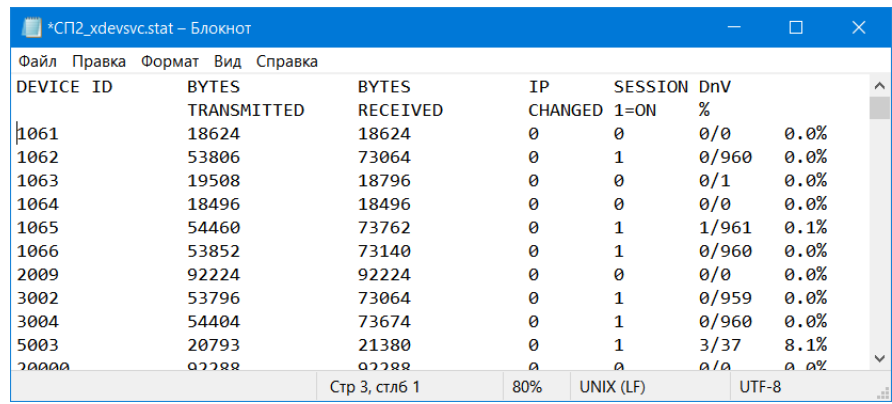

Рис. 13

Каждая из строк содержит информацию об отдельном охранном приборе, колонки отражают следующие характеристики:

- «DEVICE ID» - уникальный идентификатор прибора на ПЦН:

 $-$  «BYTES TRANSMITTED» – объём данных, переданных от СП на прибор:

- «BYTES RECEIVED» - объём данных, принятых СП от прибора;

- «IP CHANGED» - информация о количестве смен IP-адреса или порта прибора;

 $-\kappa$ SESSION 1=ON» - состояние соединения СП с прибором на момент формирования файла статистики («1» - связь установлена, «0» - связь не поддерживается);

 $-$  «DnV %» – отношение количества повторных запросов к общему количеству запросов от прибора к СП и его процентное выражение.

Файл статистики может помочь администратору ПЦН определить, какие из приборов системы имеют проблемы с подключением к СП. При этом, суммарное значение данных «BYTES TRANSMITTED» и «BYTES RECEIVED» является фактически расходуемым трафиком прибора, за который оператором сотовой связи или провайдером может взыматься плата, смена IP-адреса прибора свидетельствует о неполадках связи прибора с провайдером, а значение DnV выше 20% указывает на проблемы связи прибора и СП.

#### 4.4.8 Остановка программы в ОС Windows

<span id="page-15-0"></span>Остановка программы «Сервер подключений» осуществляется выполнением файла stop xdevsvc.bat.

При этом происходит отмена регистрации программы **xdevsvc.exe** как службы на текущем компьютере и её остановка, после этого программа не будет автоматически запускаться при каждой перезагрузке компьютера.

Примечание - Выполнение файла stop\_xdevsvc.bat под операционной системой Windows 7, Windows 8 и Windows 8 осуществляться правой кнопкой мыши через меню «Запуск от имени Администратора».

# 4.5 Обновление в ОС Windows

<span id="page-15-1"></span>Актуальная версия программы «Сервер подключений» находится на сайте www.sokrat.ru  $\rightarrow$ Загрузки → Утилиты и в комплекте инсталлированного ПО системы Приток-А.

При установке новой версии системы ПО Приток-А может потребоваться обновление программы «Сервер подключений». Если место запуска программы расположено в каталоге по умолчанию \Tools\xdev win server\stable, то замена версии будет произведена автоматически. Без необходимости место запуска программы менять НЕ РЕКОМЕНДУЕТСЯ.